## <span id="page-0-0"></span>**Przewodnik użytkownika monitora płaskiego Dell™ 2208WFP**

#### **Informacje o monitorze**

hy produktu Identyfikacja cz[ęści i elementów sterowania](file:///C:/data/Monitors/2208WFP/po/ug/about.htm#Identifying) [Specyfikacje monitora](file:///C:/data/Monitors/2208WFP/po/ug/about.htm#Specifications)  Złą[cze USB](file:///C:/data/Monitors/2208WFP/po/ug/about.htm#Universal%20Serial%20Bus%20(USB)%20Interface) Zdolność [Plug and Play](file:///C:/data/Monitors/2208WFP/po/ug/about.htm#plug_and_play_capability) Przewodnik konserwac

#### **Ustawianie monitora**

Podłą[czanie podstawy](file:///C:/data/Monitors/2208WFP/po/ug/setup.htm#Attaching%20the%20Stand)  Podłą[czanie monitora](file:///C:/data/Monitors/2208WFP/po/ug/setup.htm#ConnectingYourMonitor)  [Organizacja kabli](file:///C:/data/Monitors/2208WFP/po/ug/setup.htm#OrganizingYourCables)  Montaż [Soundbar \(opcja\)](file:///C:/data/Monitors/2208WFP/po/ug/setup.htm#SoundbarAttachmenttotheMonitor) Odłą[czanie podstawy](file:///C:/data/Monitors/2208WFP/po/ug/setup.htm#Removing%20the%20Stand)

#### **Obsługa monitora**

[Korzystanie elementów sterowania na panelu czoł](file:///C:/data/Monitors/2208WFP/po/ug/operate.htm#Using%20the%20Front%20Panel)owym [Menu ekranowe \(OSD\)](file:///C:/data/Monitors/2208WFP/po/ug/operate.htm#Using%20the%20OSD)  [Ustawianie optymalnej rozdzielczo](file:///C:/data/Monitors/2208WFP/po/ug/operate.htm#Setting%20the%20Optimal%20Resolution)ści Uż[ywanie panela Dell Soundbar \(opcjonalny\)](file:///C:/data/Monitors/2208WFP/po/ug/operate.htm#Using%20the%20Dell%20Soundbar%20(Optional)) [Nachylanie, obracanie, wyd](file:///C:/data/Monitors/2208WFP/po/ug/operate.htm#Using%20the%20Tilt,%20Swivel,%20and%20Vertical%20Extension)łużanie w pionie [Obracanie monitora](file:///C:/data/Monitors/2208WFP/po/ug/operate.htm#Rotating%20the%20Monitor) Dostosowywanie ustawień [systemu operacyjnego dotycz](file:///C:/data/Monitors/2208WFP/po/ug/operate.htm#Adjusting%20Rotation)ących obracania

#### **Rozwiązywanie problemów**

Wykrywanie i us [Problemy wspólne](file:///C:/data/Monitors/2208WFP/po/ug/solve.htm#Common%20Problems) [Problemy specyficzne dla produktu](file:///C:/data/Monitors/2208WFP/po/ug/solve.htm#Product%20Specific%20Problems) [Problemy ze z](file:///C:/data/Monitors/2208WFP/po/ug/solve.htm#Universal%20Serial%20Bus%20(USB)%20Specific%20Problems)łączem USB Wykrywanie i usuwanie usterek Dell™ Soundbar

#### **Dodatek**

[Instrukcje bezpiecze](file:///C:/data/Monitors/2208WFP/po/ug/appendx.htm#Safety%20Information)ństw[a](file:///C:/data/Monitors/2208WFP/po/ug/appendx.htm#Contacting%20Dell) [Uwaga FCC \(tylko USA\)](file:///C:/data/Monitors/2208WFP/po/ug/appendx.htm#FCC%20Notice)  [Kontaktowanie si](file:///C:/data/Monitors/2208WFP/po/ug/appendx.htm#Contacting%20Dell)ę z firmą Dell

#### **Uwagi, pouczenia i ostrzeżenia**

**UWAGA:** UWAGA oznacza ważną informację, która może pomóc w lepszym wykorzystaniu komputera.

POUCZENIE: POUCZENIE oznacza potencjalne niebezpieczeństwo dla sprzętu lub niebezpieczeństwo utraty danych i wskazuje sposób rozwiązania problemu.

A OSTRZEŻENIE: OSTRZEŻENIE oznacza potencjalną możliwość zniszczenia własności, odniesienia obrażeń osobistych lub śmierci.

**Informacje zawarte w tym dokumencie mogą zostać zmienione bez wcześniejszego powiadomienia. © 2007 Dell Inc. Wszelkie prawa zastrzeżone.**

Powielanie w jakikolwiek sposób bez pisemnej zgody Dell Inc. jest surowo zabronione.

Znaki towarowe użyte w niniejszym tekście: Dell. Jogo DELL. Inspiran. Dell Precision. Dimension. OptiPlex. Latitude. PowerFdge. PowerVault. PowerApp oraz Dell OpenManage sa znakami towarowymi Dell Inc; *Microsoft, Windows,* oraz *Windows NT* są zastrzeżonymi znakami towarowymi Microsoft Corporation; *Adobe* jest znakiem towarowym Adobe Systems<br>Incorporated, który może być zastrzeżony w niektórych jur

W dokumencie mogą byćużyte inne znaki towarowe i nazwy handlowe, w odniesieniu do jednostek roszczących sobie prawo do marki i nazw lub produktów tych jednostek. Dell Inc.<br>nie rości sobie prawa do żadnych zastrzeżonych zna

Model 2208WFP

Sierpień 2007 Rev. A01

<span id="page-1-0"></span>[Powrót do spisu treś](file:///C:/data/Monitors/2208WFP/po/ug/index.htm)ci

#### **Informacje o monitorze**

#### **Przewodnik użytkownika monitora płaskiego Dell™ 2208WFP**

- **O** [Cechy produktu](#page-1-1)
- <u>Identyfikacja cz**ęści i elementów**</u><br>sterowania
- $\bullet$ [Specyfikacje monitora](#page-3-1)
- $\bullet$
- Interfejs USB (Universal Serial Bus) [\[Uniwersalna magistrala szeregowa\]](#page-5-1)
- **O** Zdolność [Plug and Play](#page-6-1)
- **O** [Przewodnik konserwacji](#page-8-1)

#### <span id="page-1-1"></span>**Cechy produktu**

Monitor płaski 2208WFP posiada matrycę aktywną, z tranzystorów cienkowarstwowych (TFT) i jest monitorem ciekłokrystalicznym (LCD). Funkcje monitora obejmują

- Ekran wyświetlania o przekątnej 22 cale (573,6 mm).
- Rozdzielczość 1680 x 1050 wraz z obsługą pełnoekranową dla mniejszych rozdzielczości.
- Szeroki kąt widzenia umożliwiający widzenie z pozycji siedzącej i stojącej lub podczas poruszania się z boku na bok.
- Możliwość nachylenia, obrócenia i wysunięcia w pionie.
- Zdejmowana podstawka i otwory montażowe VESA 100 mm zapewniające elastyczność montażu.
- Funkcja Plug and play jeżeli jest obsługiwana przez system.
- Regulacja za pomocą menu ekranowego (OSD) ułatwiająca konfigurację i optymalizację ustawień.
- Płyta CD z dokumentacją zawiera liki informacji (INF), plik dopasowania kolorów (ICM) oraz dokumentacją produktów.
- Funkcja oszczędzania energii celu zapewnienia zgodności z normą Energy Star.
- Gniado blokady bezpieczeństwa.

## <span id="page-1-2"></span>**Identyfikacja części i elementów sterowania**

#### **Widok z przodu**

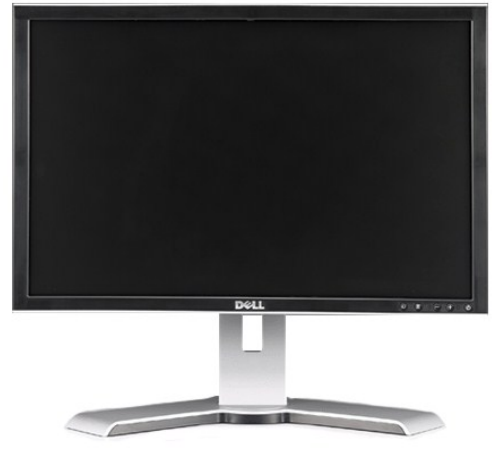

**Widok z przodu**

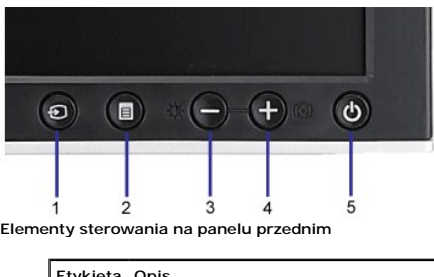

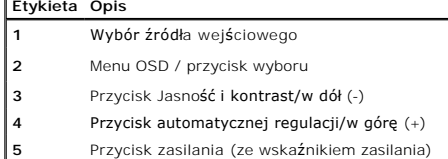

# **Widok z tyłu**

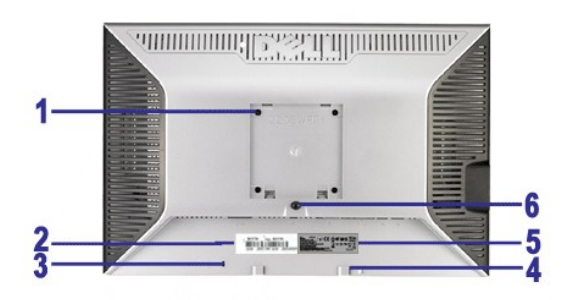

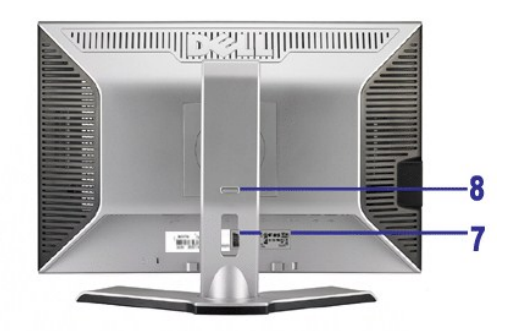

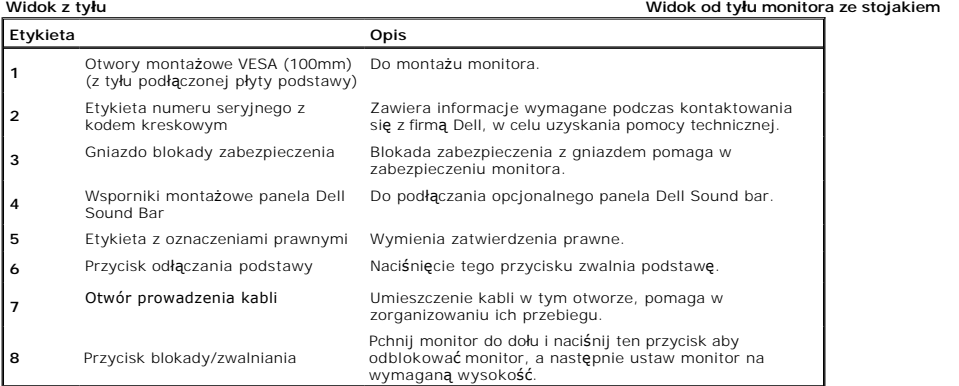

# **Widok z boku**

<span id="page-3-0"></span>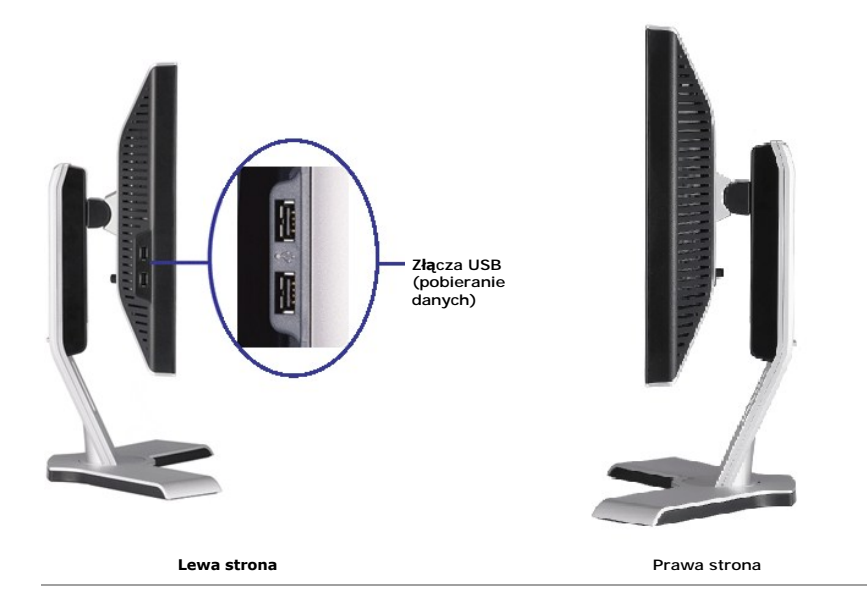

### **Widok z dołu**

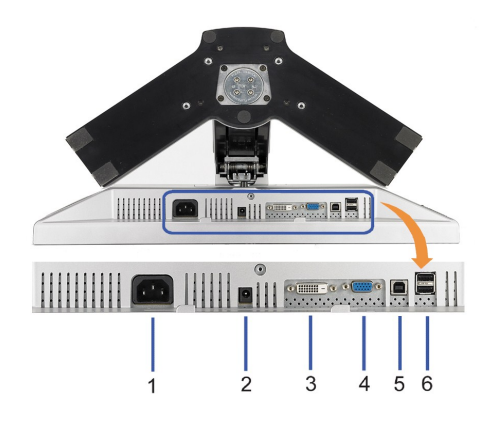

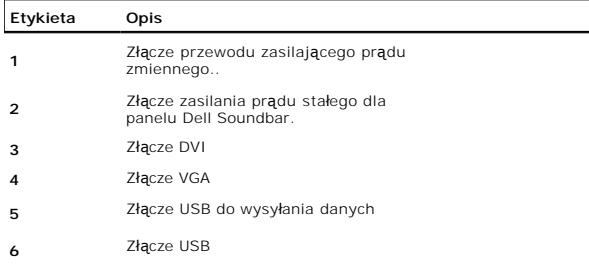

## <span id="page-3-1"></span>**Specyfikacje monitora**

W kolejnych rozdziałach podane są informacje dotyczące różnych trybów zarządzania energią oraz przypisania styków dla różnych złączy monitora.

#### **Tryby zarządzania energią**

Jeśli w komputerze zainstalowana jest karta graficzna lub oprogramowanie zgodne z VESA DPM™, monitor automatycznie zmniejsza zużycie energii, gdy nie jesi<br>oszczędzania energii. Monitor automatycznie wznawia działanie, po

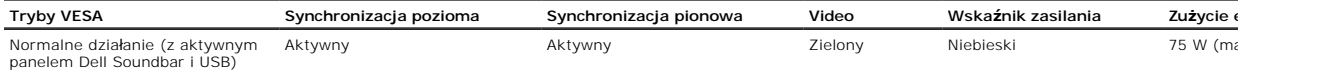

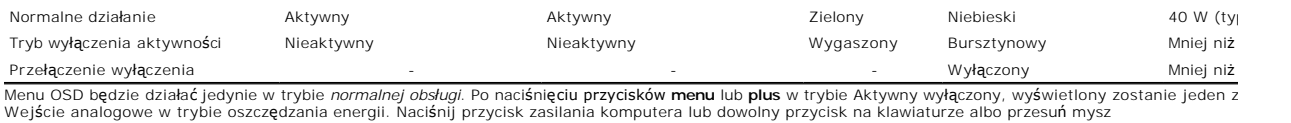

Wejście analogowe w trybie oszczędzania energii. Naciśnij przycisk zasilania komputera lub dowolny przycisk na klawiaturze albo przesuń mysz<br>ALBO<br>Wejście cyfrowe w trybie oszczędzania energii. Naciśnij przycisk zasilania k

**UWAGA::** Ten monitor jest zgodny ze standardem **ENERGY STAR**® oraz kompatybilny ze standardami zarządzania energią TCO '99 / TCO '03

\* erowe zużycie energii w trybie OFF (WYŁĄCZENIE), można osiągnąć jedynie poprzez odłączenie od monitora głównego kabla zasilania.

#### **Pin Assignments**

#### **Złącze VGA**

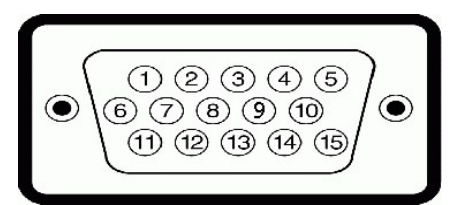

**Numer styku 15-pin Side of the Connected Signal Cable**

- **1** Video czerwony
- **2** Video zielony
- **3** Video niebieski
- **4** Uziemienie
- **5** test automatyczny
- **6** Uziemienie czerwony
- **7** Uziemienie zielony
- **8** Uziemienie niebieski
- **9** DDC +5V
- **10** Uziemienie
- **11** Uziemienie
- **12** Dane DDC
- **13** Synchronizacja pozioma
- **14** Synchronizacja pionowa
- **15** Zegar DDC

#### **Złącze DVI**

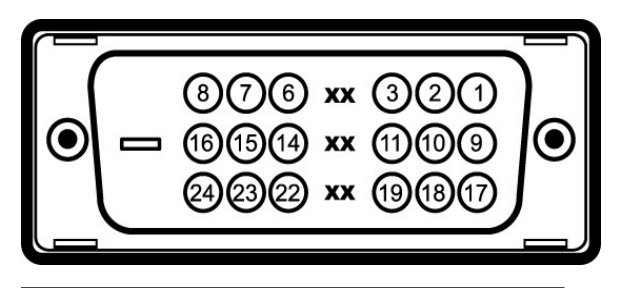

**Numer 24-pin Side of the Connected Signal Cable**

- **styku 1** T.M.D.S. Data 2-
- **2** T.M.D.S. Data 2+
- **3** T.M.D.S. Data 2 Ekran
- **4** Brak połączenia
- **5** Brak połączenia
- **6** Zegar DDC
- 
- **7** Dane DDC

<span id="page-5-0"></span>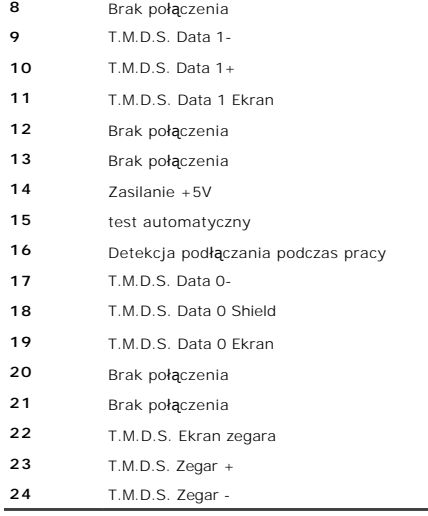

## <span id="page-5-1"></span>**Interfejs USB (Universal Serial Bus) [Uniwersalna magistrala szeregowa]**

This section gives you information about the USB ports that are available on the left side of your monitor.

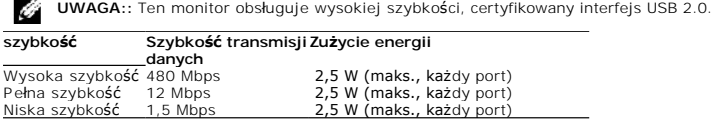

Pełna szybkość 12 Mbps 2,5 W (maks., każdy port) Niska szybkość 1,5 Mbps 2,5 W (maks., każdy port)

# **Złącze USB do wysyłania danych**

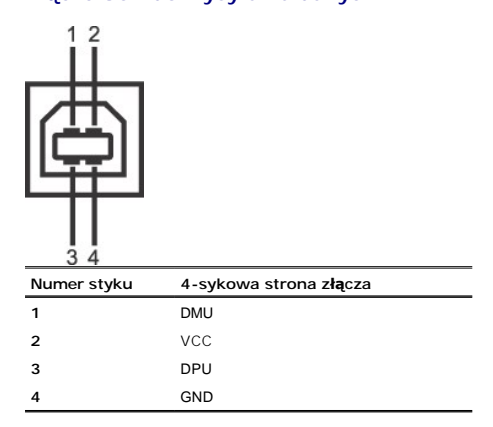

#### **Złącze USB do pobieranie danych**

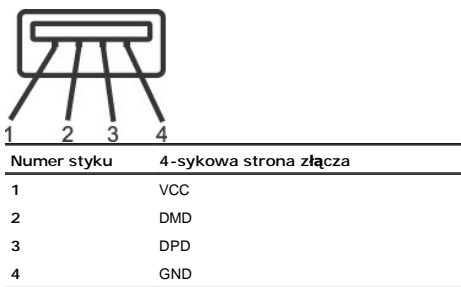

**Porty USB:** 

- <span id="page-6-0"></span>l 1 upstream (przesyłanie danych) - z tyłu l 4 downstream (pobieranie danych) - 2 z tyłu; 2 z lewej strony
- 

**UWAGA::** Działanie USB 2.0, wymaga komputera obsługującego standard 2.0. Ø

**UWAGA::** Interfejs USB monitora działa WYŁĄCZNIE przy WŁĄCZONYM (ON) zasilaniu monitora (lub w trybie oszczędzania energii). WYŁĄCZENIE a następn<br>spowoduje ponowne przenumerowanie interfejsu USB; normalne funkcjonowanie d

#### <span id="page-6-1"></span>**Zdolność Plug and Play**

Monitor może być zainstalowany w każdym systemie zgodnym ze standardem Plug and Play. Monitor automatycznie przekazuje do komputera informacje EDID (<br>Data [Rozszerzone dane identyfikacji monitora]) za pomoc**ą** protoko**łów** 

#### **Dane techniczne panelu płaskiego**

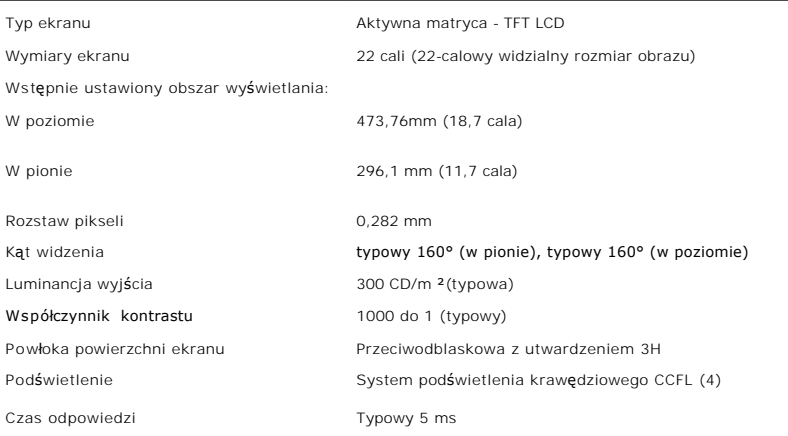

#### **Rozdzielczość**

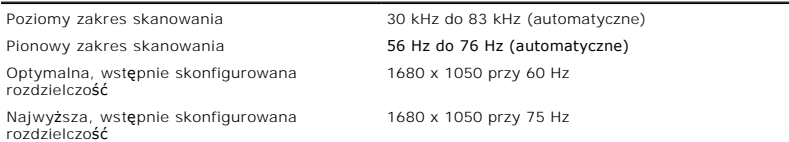

### **Obsługiwane Tryby Video**

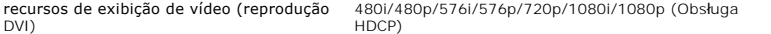

#### **Wstępnie skonfigurowane tryby wyświetlania**

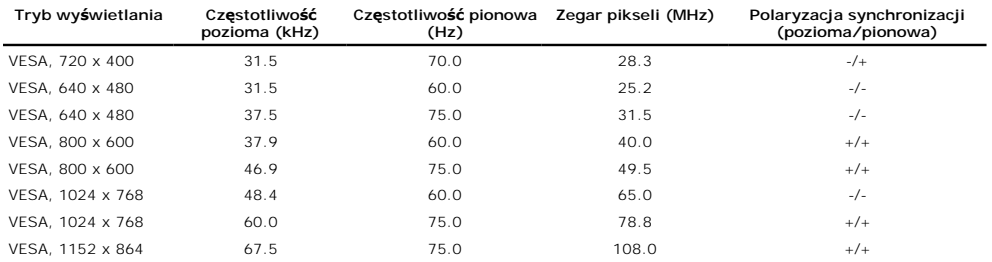

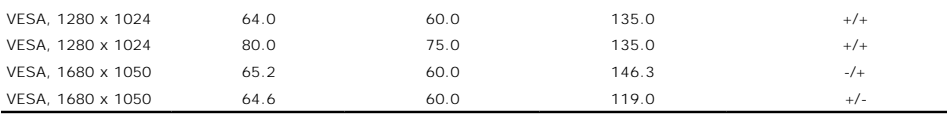

# **Parametry elektryczne**

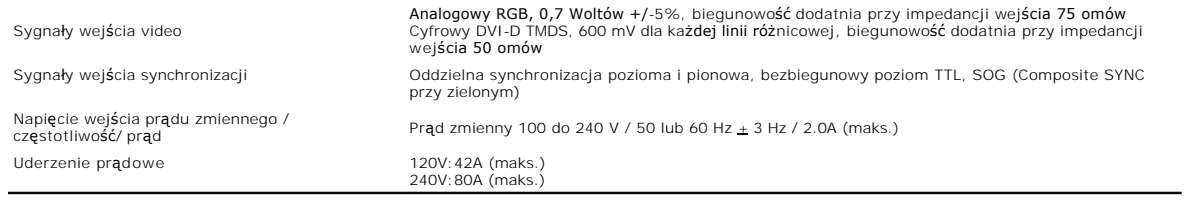

# **Charakterystyki fizyczne**

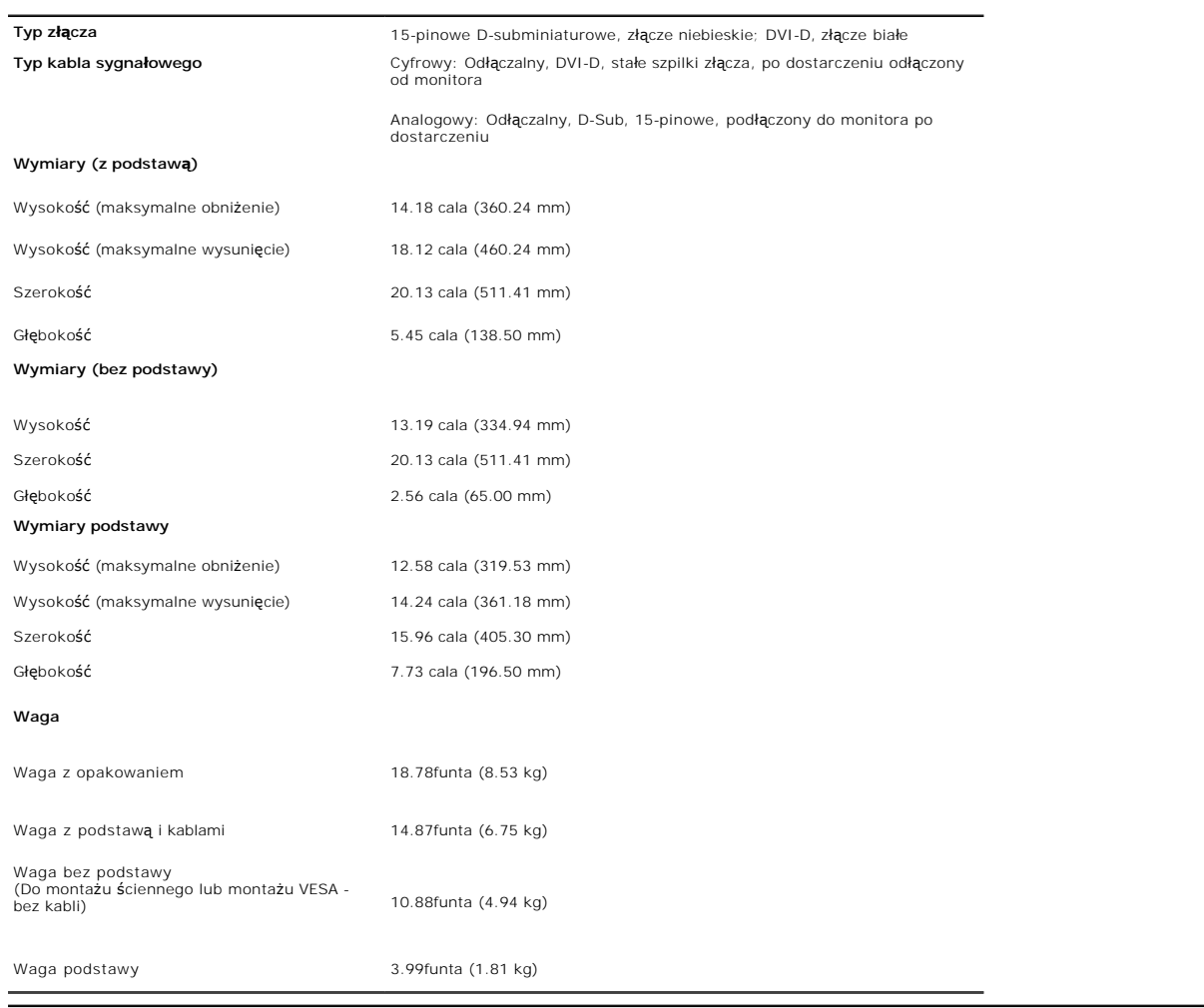

# **Charakterystyka środowiskowa**

**Temperatura:**

Działanie 5° do 35°C (41° do 95°F)

<span id="page-8-0"></span>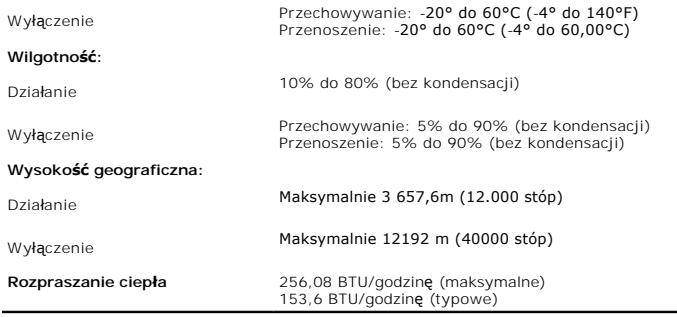

## <span id="page-8-1"></span>**Przewodnik konserwacji**

#### **Czyszczenie monitora**

 $\sqrt{N}$  $\bigwedge$  OSTRZEŻENIE: Przed przystąpieniem do czyszczenia monitora, należy przeczytać i zastosować się do [instrukcji bezpiecze](file:///C:/data/Monitors/2208WFP/po/ug/appendx.htm#Safety%20Information)ństwa.

**OSTRZEŻENIE: Przed rozpoczęciem czyszczenia monitora, należy odłączyć kabel zasilający monitora od gniazda zasilania.** 

W czasie rozpakowywania, czyszczenia lub przenoszenia monitora, należy postępować zgodnie z instrukcjami podanymi poniżej:

- i Do czyszczenia ekranu antystatycznego, należy używać lekko zwilżonej w wodzie, miękkiej, czystej szmatki. Jeśli to możliwe, należy używać specjalnych<br>- materiałów do czyszczenia ekranu lub środków odpowiednich do czysz
- 
- mleczny nalot na monitorze. l W przypadku zauważenia białego proszku w czasie rozpakowywania monitora, zetrzeć go za pomocą ściereczki.
- i Monitor należy obsługiwać ostrożnie, ponieważ rysy są bardziej widoczne a ciemnej niż **na jasnej obudowie.**<br>I Aby zachować najlepszą jakość obrazu monitora, należy używać dynamicznie zmieniającego się wygaszacza ekranu i nie jest on używany

[Powrót do spisu treś](file:///C:/data/Monitors/2208WFP/po/ug/index.htm)ci

<span id="page-9-0"></span>[rót do spisu treś](file:///C:/data/Monitors/2208WFP/po/ug/index.htm)ci

#### **Dodatek**

**Podręcznik użytkownika monitora płaskoekranowego Dell™ 2208WFP**

- **O** Instrukcie bezpieczeńs
- [Uwaga FCC \(tylko USA\) i inne informacje dotycz](#page-9-2)ące przepisów
- [Kontaktowanie si](#page-9-3)ę z firmą De

# <span id="page-9-1"></span>**OSTRZEŻENIE: Instrukcje bezpieczeństwa**

OSTRZEZENIE: Używanie elementów sterowania, regulacji lub procedur, innych niż określone w dokumentacji, może spowodować narażenie na<br>porażenie prądem elektrycznym, zagrożenia związane z prądem elektrycznym i/lub zagrożeni

Dodatkowe informacje dotyczące bezpieczeństwa, patrz *Przewodnik informacyjny produktu*.

## <span id="page-9-2"></span>**Uwaga FCC (tylko USA) i inne informacje dotyczące przepisów**

Uwaga FCC i inne informacje dotyczące przepisów, można uzyskać na stronie sieci web przepisów zgodności, pod adresem **www.dell.com/regulatory\_compliance**.

#### <span id="page-9-3"></span>**Kontaktowanie się z firmą De**

Klienci w USA powinni dzwonić na numer 800-WWW-DELL (800-999-3355).

**UWAGA:** Jeżeli nie masz włączonego połączenia internetowego, informacje kontaktowe możesz znaleźć na fakturze, dokumencie<br>zakupu, w liście przewozowym**, na rachunku lub w katalogu produktów Dell.** 

Dell oferuje kilka opcji wsparcia i serwisu on-linie lub telefonicznego. Dostępność zależy od kraju i produktu, a niektóre z usług mogą być w Twoim rejonie<br>niedostępne. Aby skontaktować się z Dell w sprawie sprzedaży, **wsp** 

- **1.** Wejdź na stronę **support.dell.com**
- **2.** Zweryfikuj swój kraj lub region w rozwijalnym menu **Wybierz kraj/region** na dole strony.
- **3.** Kliknij **Kontakt** na module po lewej stronie.
- **4.** Wybierz łącze do odpowiedniej usługi lub wsparcia zależnie od potrzeby.
- **5.** Wybierz sposób kontaktu z Dell, który jest dla Ciebie wygodny.

**[rót do spisu treś](file:///C:/data/Monitors/2208WFP/po/ug/index.htm)ci** 

<span id="page-10-0"></span>[Powrót do spisu tresci](file:///C:/data/Monitors/2208WFP/po/ug/optimal.htm)

#### **Ustawienia monitora**

**Podręcznik użytkownika monitora płaskoekranowego Dell™ 2208WFP**

## **Jesli posiadasz komputer Dell™ typu desktop lub przenosny komputer Dell™ z dostepem do Internetu**

1. Przejdz na strone sieci web **http://support.dell.com,** wprowadz znak serwisowy i pobierz najnowszy sterownik do posiadanej karty graficznej.

2. Po instalacji sterowników do karty graficznej, spróbuj ponownie ustawic rozdzielczosc na **1680x1050**.

**UWAGA**: Jesli nie mozna ustawic rozdzielczosci na 1680x1050 nalezy skontaktowac sie z Dell™ w celu sprawdzenia, czy karta graficzna obsluguje te<br>rozdzielczosci.

[Powrót do spisu tresci](file:///C:/data/Monitors/2208WFP/po/ug/optimal.htm)

<span id="page-11-0"></span>[Powrót do spisu tresci](file:///C:/data/Monitors/2208WFP/po/ug/optimal.htm)

### **Ustawienia monitora**

**Podręcznik użytkownika monitora płaskoekranowego Dell™ 2208WFP**

#### **Jesli posiadasz komputer typu desktop, komputer przenosny lub karte graficzna, innej marki niz Dell™**

1. Kliknij prawym przyciskiem pulpit i kliknij **Wlasciwosci**.

2. Wybierz zakladke **Ustawienia**.

3. Wybierz **Zaawansowane**.

4. Zidentyfikuj posiadany kontroler graficzny na podstawie napisu w górnej czesci okna (np. NVIDIA, ATI, Intel, itd.).

5. Sprawdz obecnosc aktualizacji sterownika na stronie sieci web dostawcy karty graficznej .

6. Po instalacji sterowników do karty graficznej, spróbuj ponownie ustawic rozdzielczosc na **1680x1050**.

**NOTE:** Jesli nie mozna ustawic rozdzielczosci na 1680x1050 nalezy skontaktowac sie z producentem komputera lub rozwazyc zakupienie karty graficznej z<br>obsluga rozdzi**el**czosci video 1680x1050.

[Powrót do spisu tresci](file:///C:/data/Monitors/2208WFP/po/ug/optimal.htm)

<span id="page-12-0"></span>[Powrót do spisu treś](file:///C:/data/Monitors/2208WFP/po/ug/index.htm)ci

## **Obsługa monitora**

**Podręcznik użytkownika monitora płaskoekranowego Dell™ 2208WFP**

- [Korzystanie elementów sterowania na panelu czoł](#page-12-1)owym
- [Menu ekranowe \(OSD\) Menu](#page-13-1)
- [Ustawianie optymalnej rozdzielczo](#page-18-1)ści
- Uż[ywanie panela Dell Soundbar \(opcjonalny\)](#page-19-1)
- [Nachylanie, obracanie, wyd](#page-19-2)łużanie w pionie
- O [Obracanie monitora](#page-20-1)
- Dostosowywanie ustawień [systemu operacyjnego dotycz](#page-21-1)ących obracania

## <span id="page-12-1"></span>**Korzystanie elementów sterowania na panelu czołowym**

Za pomocą przycisków sterowania z przodu monitora należy dostosować właściwości wyświetlanego obrazu. Podczas korzystania z tych przycisków w celu<br>regulacji elementów sterowania na wyświetlaczu OSD widoczne będą wartości l

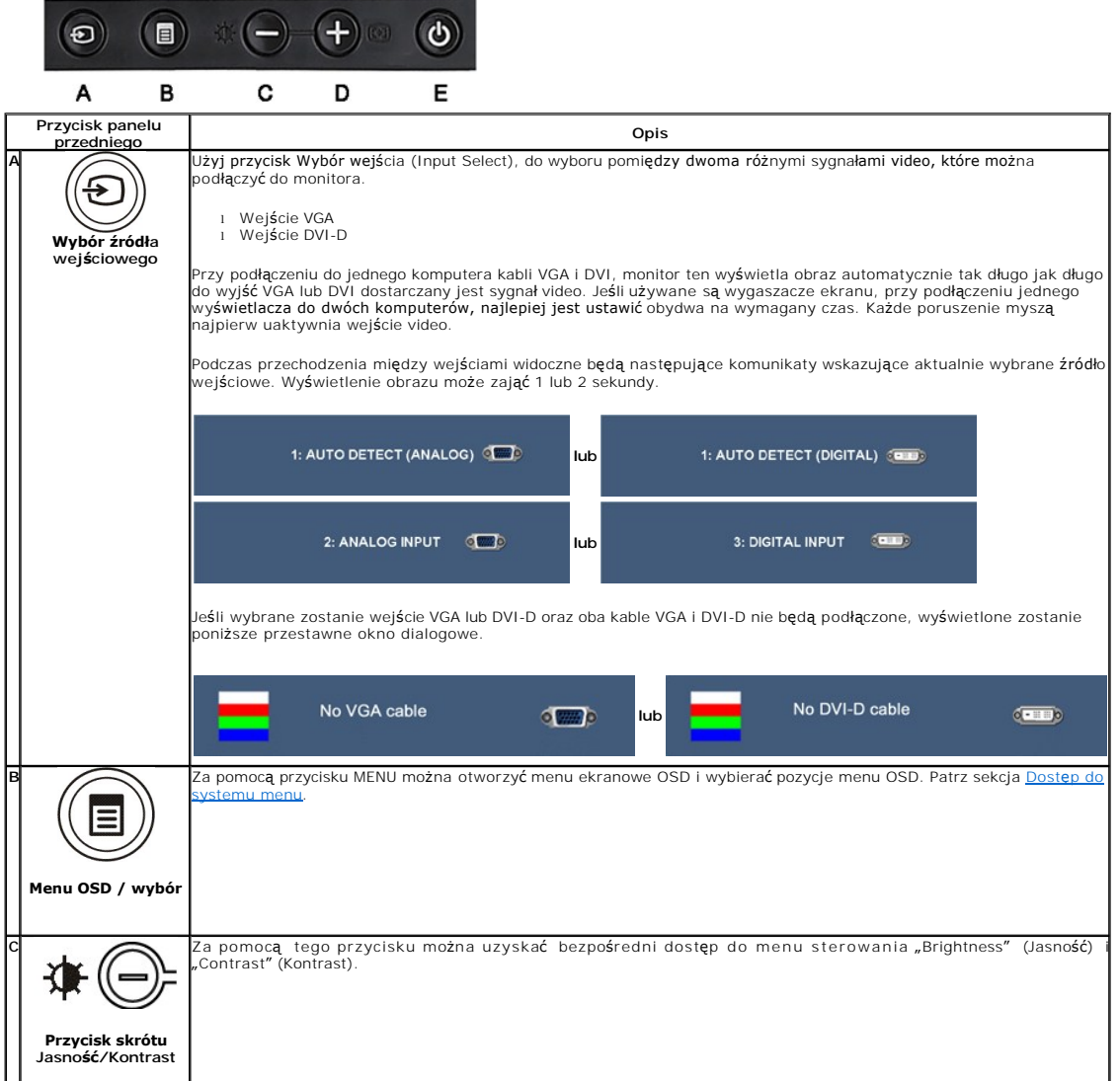

<span id="page-13-0"></span>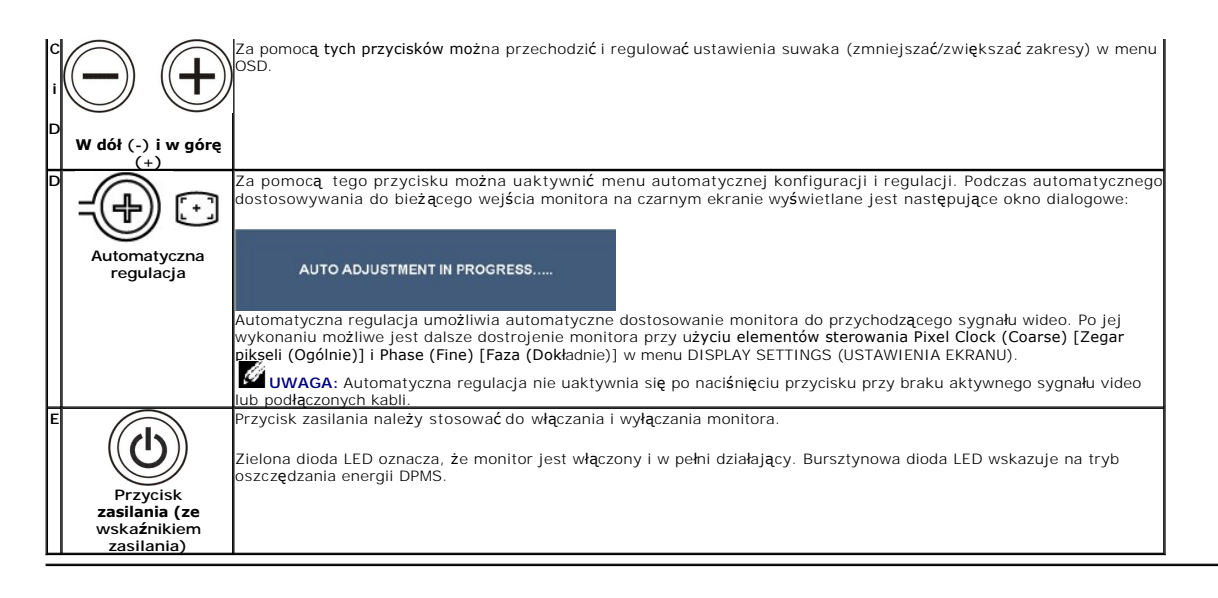

## <span id="page-13-1"></span>**Menu ekranowe (OSD) Menu**

#### **Dostęp do menu System**

**UWAGA:** Po zmianie ustawień, a następnie kontynuuowaniu ustawień w innym menu lub wyjściu z menu OSD, monitor automatycznie zapisuje<br>zmiany. Zmiany są również zapisywane po zmianie ustawień i zaczekaniu na zakończenie wyś

**1.** Naciśnij przycisk Menu, aby otworzyć menu OSD i wyświetlić główne menu.

#### **Menu główne wejścia analogowego (VGA)**

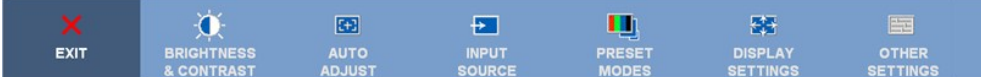

lub

#### **Menu główne wejścia nie analogowego (nie VGA)**

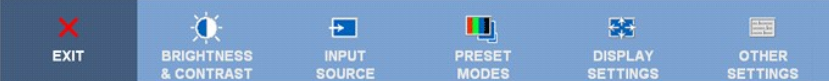

**UWAGA:** Funkcje Auto Adjust (Automatyczna regulacja), Positioning (Pozycjonowanie) i Image Settings (Ustawienia obrazu), są dostępne wyłącznie w przypadku wykorzystywania złącza analogowego (VGA).

2. Naciskaj przyciski © oraz ම w celu przechodzenia pomiędzy opcjami ustawień. Przy przechodzeniu z jednej ikony na inną, podświetlana jest nazwa<br>opcji. Przedstawiona poniżej tabela zawiera kompletną listę wszystkich opcj **3.** Naciśnij raz przycisk Menu, aby uaktywnić podświetloną opcję.

- 
- **4.** Naciśnij przycisk $\bigcirc$  albo  $\bigcirc$  aby wybrać wymagany parametr.

5. Naciśnij **@**Menu, aby przejść do paska suwaka, a następnie użyj przycisków © oraz **@**, zgodnie ze wskaźnikami w menu, aby przeprowadzić zmiany<br>Wabier **6. Wybierz opcję "back" (Wydzy), przeciwniego do menu głównego lub opcję** "exit" (Wyjdź), aby wyjść z menu OSD.<br>Podziała

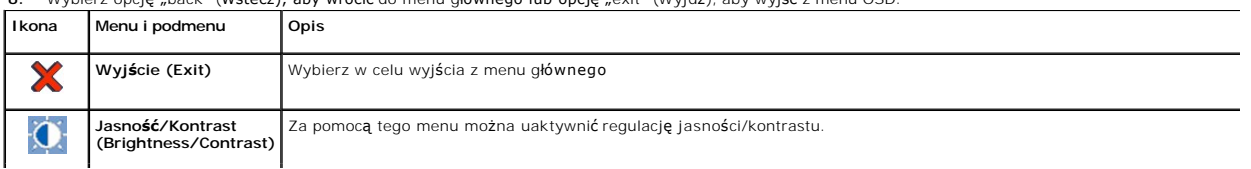

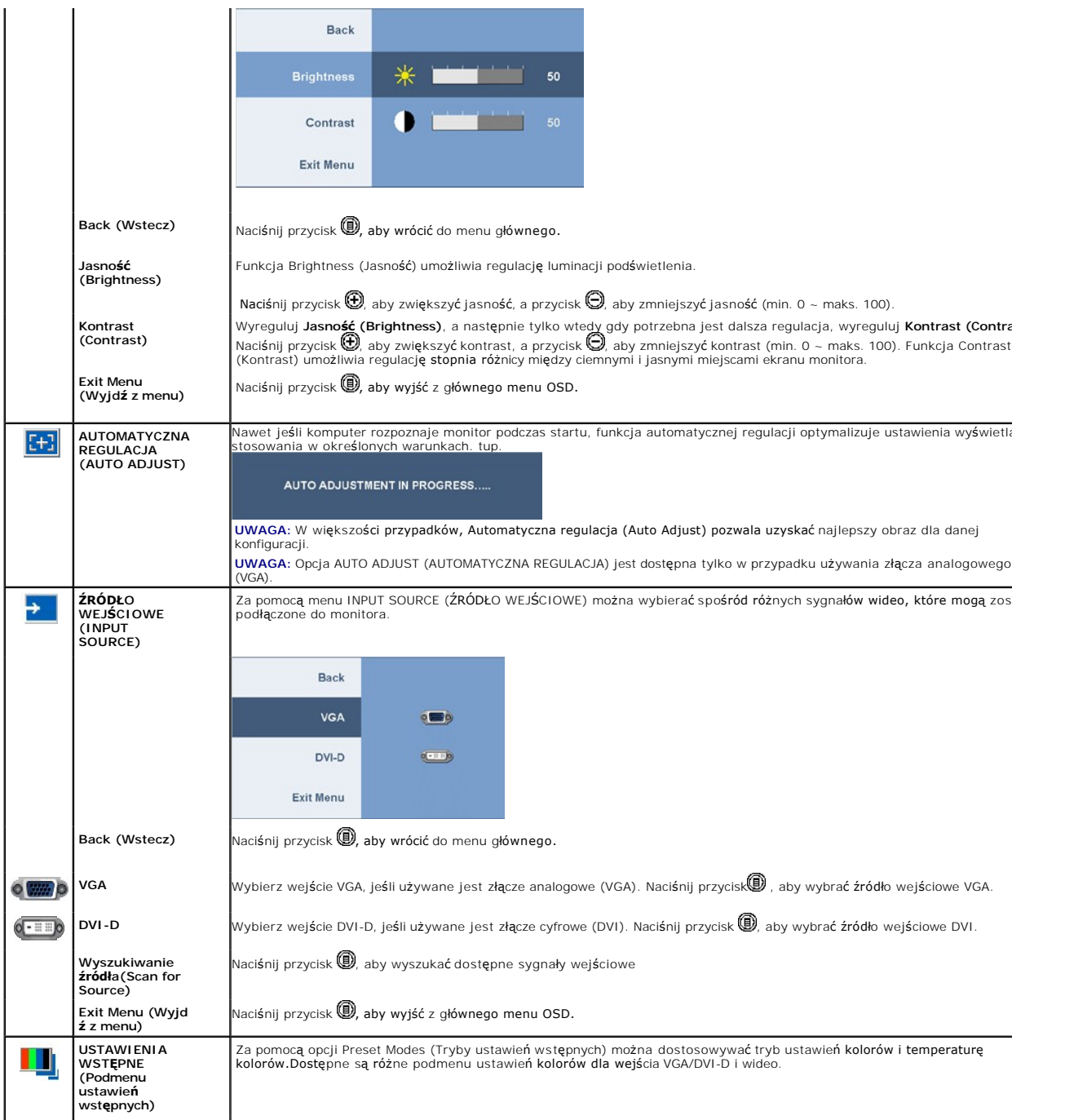

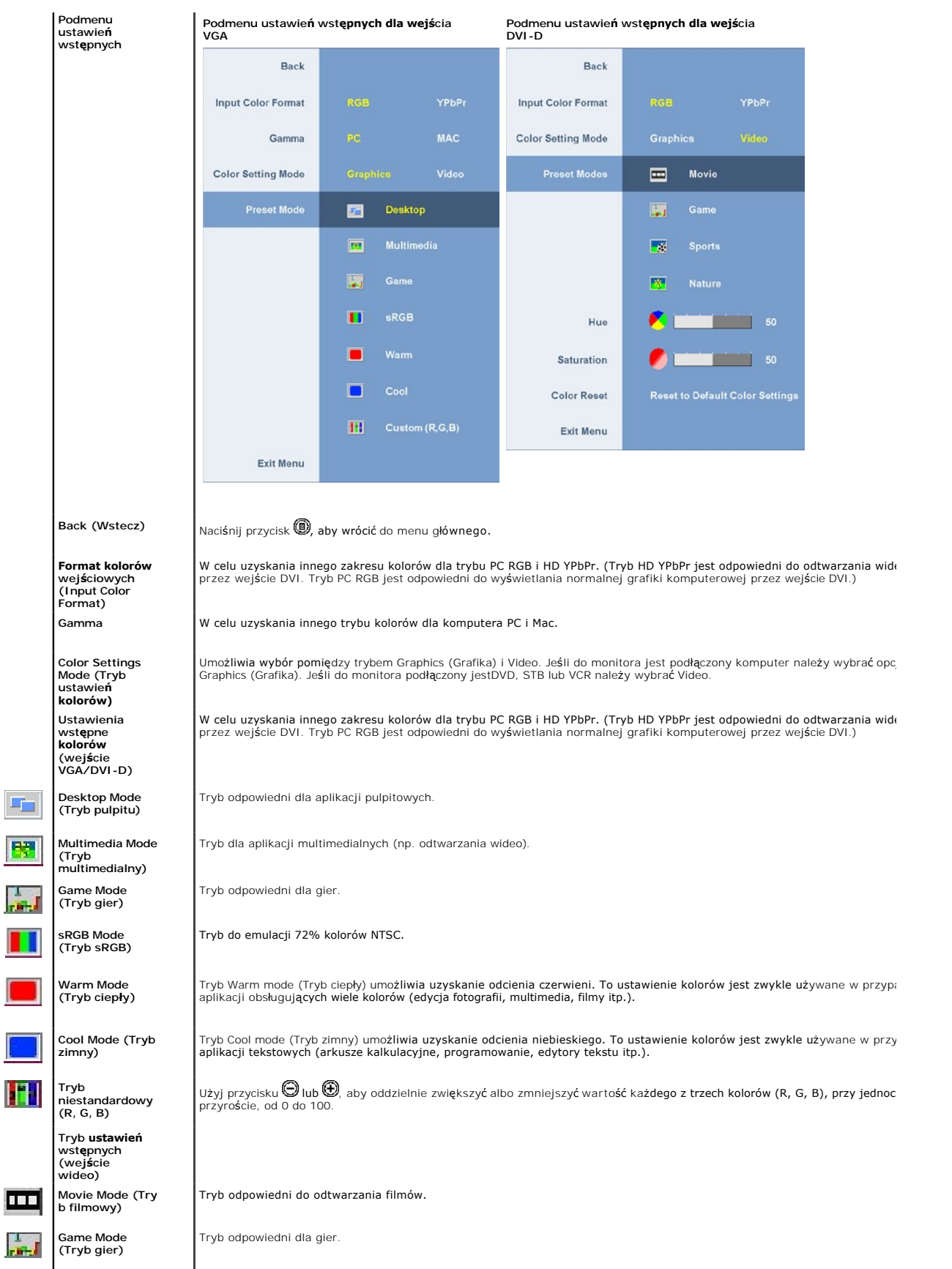

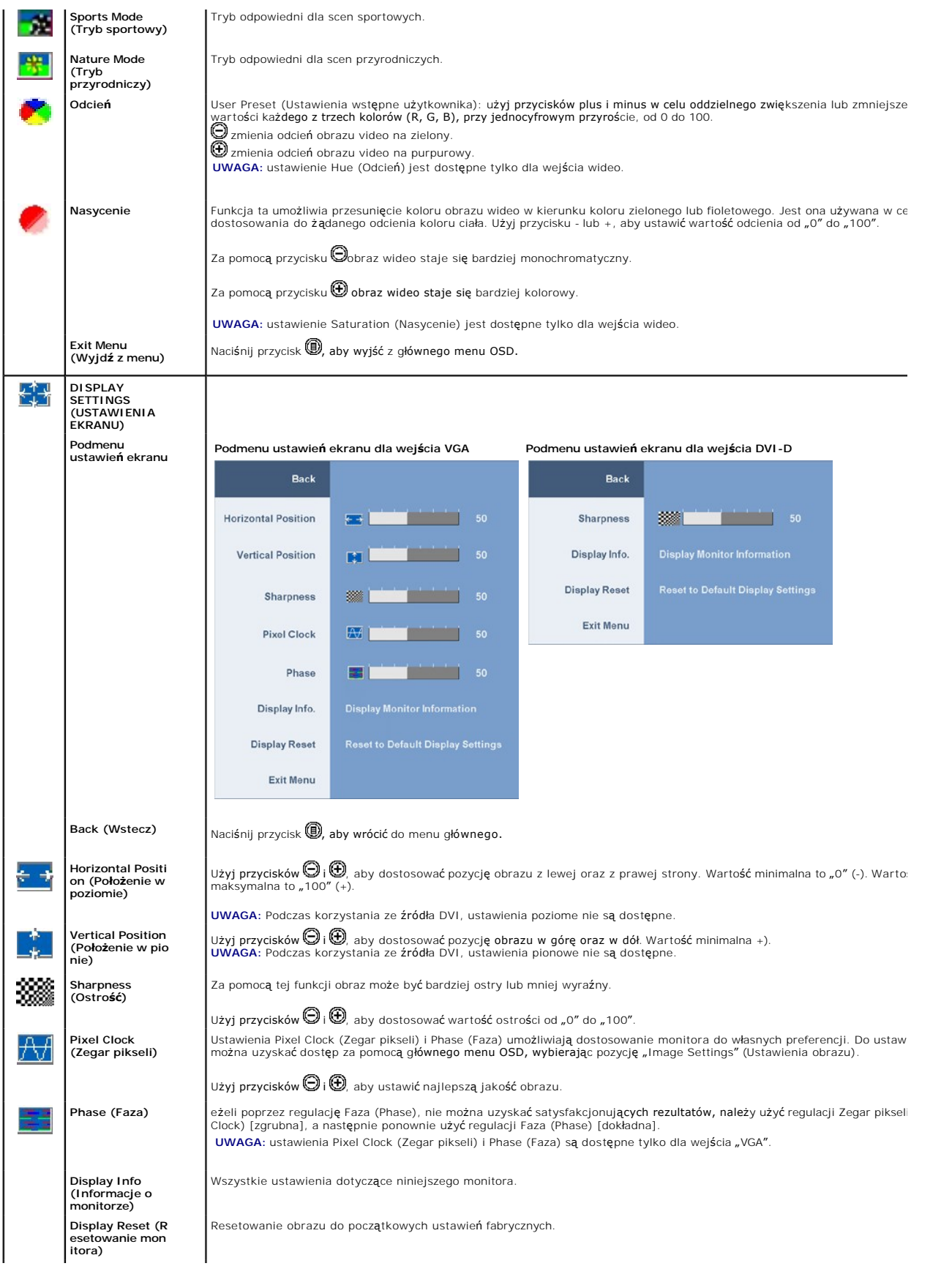

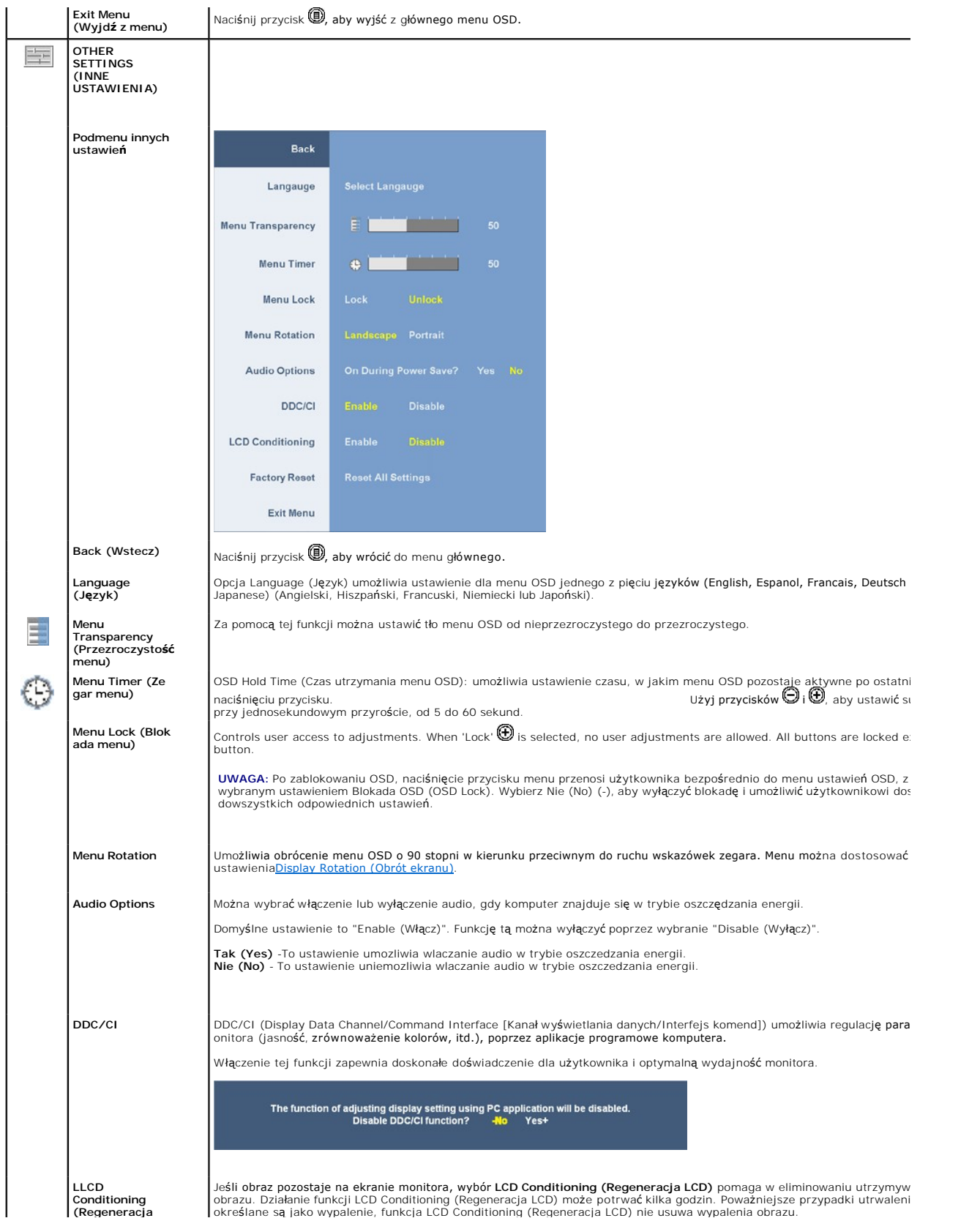

<span id="page-18-0"></span>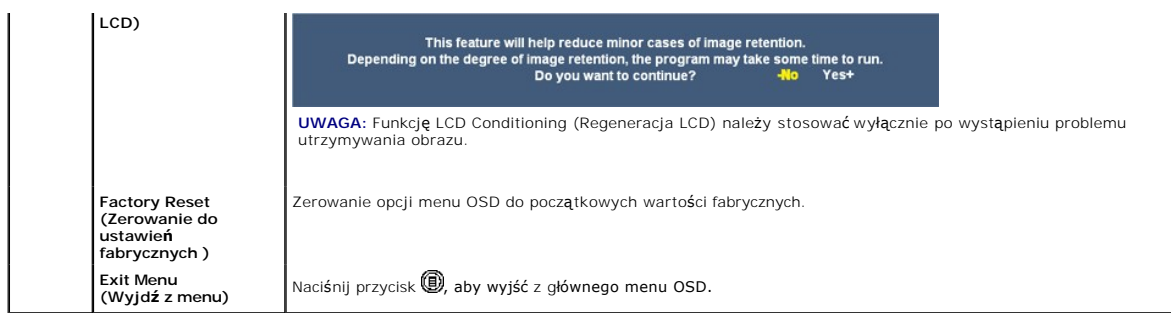

#### **Komunikaty ostrzegawcze OSD**

Na ekranie może zostać wyświetlony jeden z następujących komunikatów ostrzegawczych informujących, że monitor nie jest zsynchronizowany.

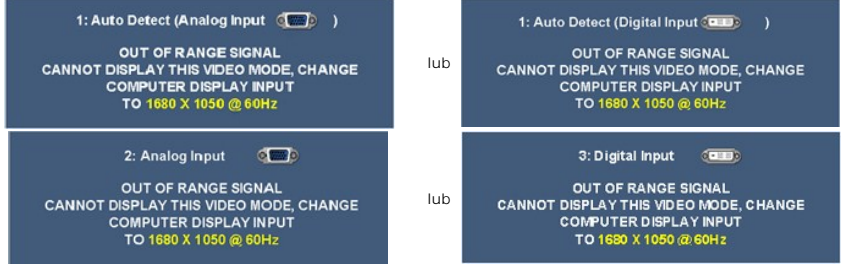

Oznacza to, że monitor nie może dokonać synchronizacji z sygnałem odbieranym z komputera. Zapoznaj się z sekcją [Specyfikacje monitora](file:///C:/data/Monitors/2208WFP/po/ug/about.htm#Specifications) w celu uzyskania informacji o zakresach częstotliwości poziomej i pionowej obsługiwanych przez ten monitor. Zalecany tryb to 1680 x 1050.

Przed wyłączeniem funkcji DDC/CI wyświetlony zostanie następujący komunikat. The function of adjusting display setting using PC application will be disabled.<br>Disable DDC/CI function? - - No Yes+ Podczas przechodzenia monitora w tryb oszczędzania energii wyświetlony zostanie następujący komunikat: ENTERING POWER SAVE Uaktywnij komputer i wznów pracę monitora, aby uzyskać dostęp do menu **[OSD](#page-13-1)** Jeśli wybrane zostanie wejście VGA lub DVI-D oraz oba kable VGA i DVI-D nie będą podłączone, wyświetlone zostanie poniższe przestawne okno dialogowe.

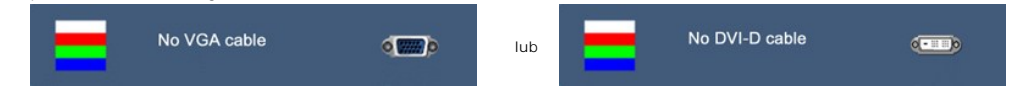

Patrz Rozwi[ązywanie problemów](file:///C:/data/Monitors/2208WFP/po/ug/solve.htm) w celu uzyskania dalszych informacji.

## <span id="page-18-1"></span>**Ustawianie optymalnej rozdzielczości**

Ustawianie optymalnej rozdzielczości monitora:

- 1. Kliknij prawym przyciskiem myszy na pulpicie i wybierz **Właściwości (Properties)**. 2. Wybierz zakładkę **Ustawienia (Settings)**.
- 
- 3. Ustaw rozdzielczość ekranu na 1680 x 1050. 4. Kliknij **OK**.

Przy braku wyświetlania jako opcji wartości 1680 x 1050, może być niezbędne wykonanie aktualizacji sterownika karty graficznej. W zależności od komputera,<br>wykonaj jedną z następujących procedur.

- - -
- l Jeśli posiadanym komputerem jest komputer Dell desktop lub komputer przenośny:<br>Przejdź do support dell com, wejdź do zakładki serwis i pobierz najnowszy sterownik dla karty graficznej.<br>I Jeśli używanym komputerem jest k

## <span id="page-19-1"></span><span id="page-19-0"></span>**żywanie panela Dell Soundbar (opcjonalny)**

Dell Soundbar to stereofoniczny, dwu kanałowy system możliwy do zamontowania w płaskich wyświetlaczach panelowych Dell. Soundbar zawiera pokrętło<br>głośności i sterowania włączeniem/wyłączeniem, do regulacji poziomu całego s

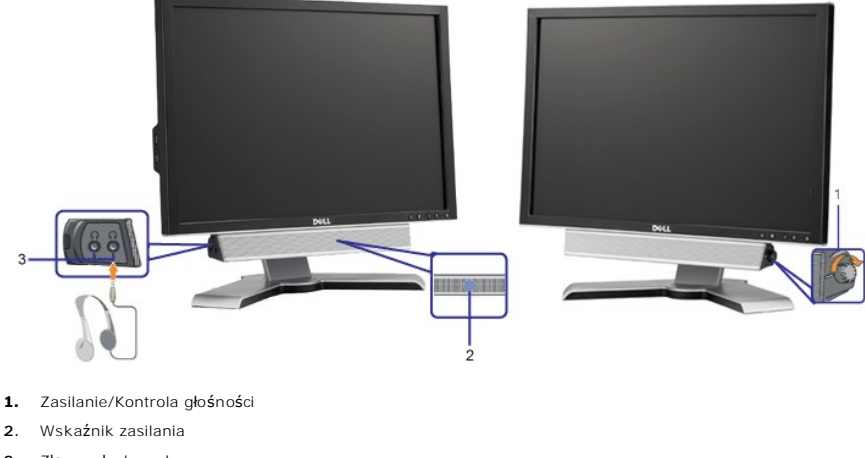

**3.** Złącza słuchawek

## <span id="page-19-2"></span>**Nachylanie, obracanie, wydłużanie w pionie**

#### <span id="page-19-4"></span>**Nachylanie/Obracanie**

WWbudowana podstawa umożliwia nachylanie i/lub obracanie monitora w celu ustawienia najbardziej wygodnego kąta widzenia.

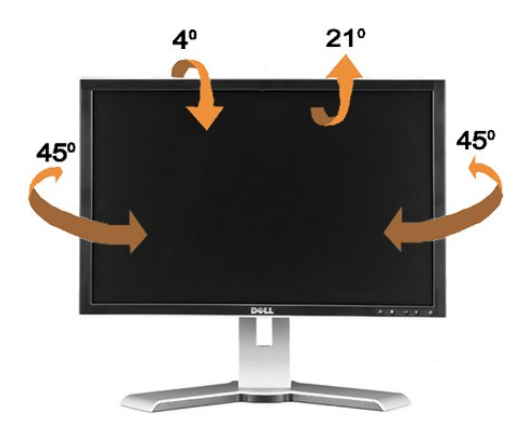

**UWAGA:** Podstawa jest odłączona i wydłużona po dostarczeniu z fabryki.

#### <span id="page-19-3"></span>**Wysunięcie w pionie**

Podstawę można wysunąć w pionie do 100 mm. Na poniższych rysunkach przedstawiono sposób wysunięcia podstawy w pionie.

<span id="page-20-0"></span>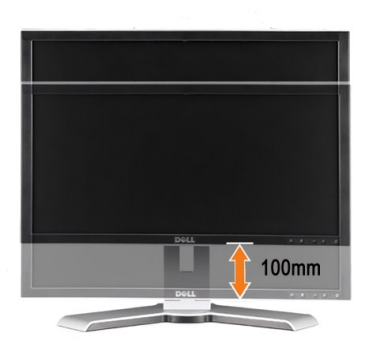

- 
- **UWAGA:** Po zablokowaniu w pozycji dolnej,
	- **1.** Naciśnij monitor do dołu,
	- **2.** Naciśnij przycisk blokady/zwolnienia w dolnej, tylnej części podstawy w celu odblokowania monitora.
	- **3.** Unieś monitor w górę i wydłuż podstawę do wymaganej wysokości.

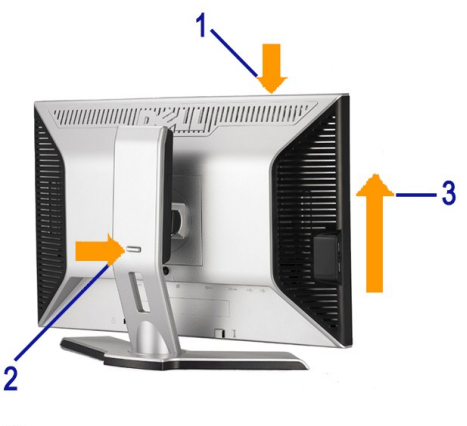

**POUCZENIE:** Przed zmianą miejsca ustawienia monitora lub przeniesieniem monitora do innego lokalizacji należy upewni**ć** się, że<br>podstawa jest ZABLOKOWANA. W celu zablokowania podstawy, obniż panel, aż do kliknięcia oznacz

## <span id="page-20-1"></span>**Obracanie monitora**

Aby uniknąć zaczepienia dolnej kraw**ędzi monitora, przed jego obróceniem należ**y wydłużyć usytuowanie pionowe (<u>Wydłużenie w pionie</u>) lub nachylić monitor<br><u>(Nachylenie (Tilt)</u>).

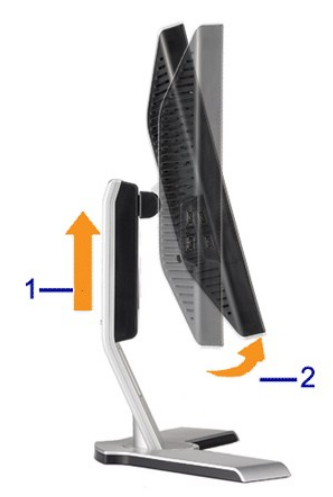

<span id="page-21-0"></span>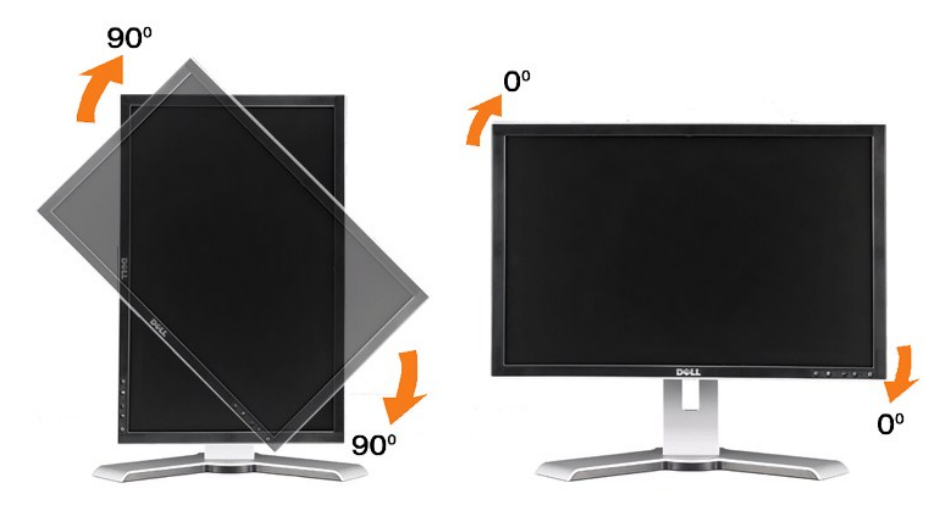

UWAGA: Do korzystania z funkcji Display Rotation (Obrót ekranu) (widok Landscape (W poziomie) i Portrait (W pionie)) na komputerze firmy Dell<br>wymagany jest zaktualizowany sterownik graficzny, który nie jest dostarczany z t

**UWAGA:** w *trybie widoku w pionie* może wystąpić pogorszenie wydajności w aplikacjach z dużą liczbą elementów graficznych (gry 3D itp.)

## <span id="page-21-1"></span>**Dostosowywanie ustawień systemu operacyjnego dotyczących obracania**

Po obróceniu monitora, należy dokończyć opisaną poniżej procedurę, w celu obrócenia obrazu w systemie operacyjnym.

UWAGA: Jeżeli monitor działa z komputerem innym niż komputer Dell, w celu uzyskania informacji o obracaniu obrazu w systemie operacyjnym, należy<br>przejść na stronę sieci web producenta sterownika karty graficznej lub na str

1. Kliknij prawym przyciskiem myszy na pulpicie i kliknij **Właściwości (Properties)**. 2. Wybierz zakładkę **Ustawienia (Settings)** i kliknij **Zaawansowane (Advanced)**.

3. Jeżeli zainstalowana jest karta graficzna ATI, wybierz zakładk**ę Obrót (Rotation)** i ustaw preferowane ustawienia obrotu.<br>Jeżeli zainstalowana jest karta graficzna nVidia, kliknij zakładkę nVidia, w kolumnie z lewej str

ustawienia obrotu. Jeżeli zainstalowana jest karta graficzna Intel, wybierz zakładk**ę Intel**, kliknij Wła**ściwości karty graficznej (Graphic Properties)**, wybierz zakładk**ę**<br>**Obrót (Rotation)**, a następnie ustaw preferowane parametry obrotu.

**UWAGA:**  Jeżeli nie jest wyświetlana opcja obrotu lub nie działa ona prawidłowo, przejdź na stronę support.dell.com i pobierz najnowszy sterownik dla posiadanej karty graficznej.

[Powrót do spisu treś](file:///C:/data/Monitors/2208WFP/po/ug/index.htm)ci

<span id="page-22-0"></span>[Powrót do spisu tresci](file:///C:/data/Monitors/2208WFP/po/ug/preface.htm)

#### **Ustawienia monitora**

**Podręcznik użytkownika monitora płaskoekranowego Dell™ 2208WFP**

## **Ważne instrukcje ustawiania rozdzielczości wyświetlacza na 1680 x 1050 (optymalna)**

W celu optymalnego ustawienia wydajnosci wyswietlacza podczas korzystania z systemów operacyjnych Microsoft Windows®, rozdzielczosc wyswietlacza<br>nalezy ustawic na 1680 x 1050 pikseli, poprzez wykonanie nastepujacych czynno

1. Kliknij prawym przyciskiem pulpit i kliknij **Wlasciwosci**.

2. Wybierz zakladke **Ustawienia**.

3. Przesun suwak w prawo, naciskajac i przytrzymujac lewy przycisk myszy i ustawiajac rozdzielczosc ekranu na **1680X1050**.

4. Kliknij **OK**.

Jesli nie wyswietla sie opcja **1680X1050,** moze okazac sie konieczna aktualizacja sterownika grafiki. Wybierz scenariusz z wymienionych ponizej opcji, który<br>najlepiej opisuje uzywany system komputerowy i wykonaj zamieszczo

**1: [Jesli posiadasz komputer Dell™ typu desktop lub przenosny komputer Dell™ z dostepem do Internetu.](file:///C:/data/Monitors/2208WFP/po/ug/internet.htm)**

**2: [Jesli posiadasz komputer typu desktop, komputer przenosny lub karte graficzna, innej marki niz Dell™.](file:///C:/data/Monitors/2208WFP/po/ug/non-dell.htm)**

[Powrót do spisu tresci](file:///C:/data/Monitors/2208WFP/po/ug/preface.htm)

## <span id="page-23-0"></span>**Monitor Dell™ 2208WFP Flat Panel**

#### **[Podrecznik uzytkownika](file:///C:/data/Monitors/2208WFP/po/ug/index.htm)**

#### **Ważne instrukcje ustawiania rozdzielczości wyś[wietlacza na 1680 x 1050 \(optymalna\)](file:///C:/data/Monitors/2208WFP/po/ug/optimal.htm)**

## **Informacje zawarte w tym dokumencie moga zostac zmienione bez wczesniejszego powiadomienia. © 2007 Dell Inc. Wszelkie prawa zastrzezone.**

Powielanie w jakikolwiek sposób bez pisemnej zgody Dell Inc. jest surowo zabronione.

Znaki towarowe uzyte w niniejszym tekscie: *Dell,* the *DELL* logo, I*nspiron, Dell Precision, Dimension, OptiPex, Latitude, PowerEdge, PowerVault, PowerAdpp, oraz Dell OpenManage sa<br>Inakami towarowymi Dell Inc; <i>Microsoft* 

W dokumencie moga byc uzyte inne znaki towarowe i nazwy handlowe, w odniesieniu do jednostek roszczacych sobie prawo do marki i nazw lub produktów tych jednostek. Dell Inc.<br>nie rosci sobie prawa do zadnych zastrzezonych zn

Model 2208WFP

Sierpień 2007 Rev. A01

<span id="page-24-0"></span>[Powrót do spisu treś](file:///C:/data/Monitors/2208WFP/po/ug/index.htm)ci

#### **Ustawianie monitora**

**Przewodnik użytkownika monitora płaskiego Dell™ 2208WF**

- **Podłączanie podsta**
- **O** Podłą[czanie monitora](#page-24-2)
- [Organizacja kabli](#page-25-1)
- Montaż [Soundbar \(opcja\)](#page-25-2)
- Od[łączanie podstawy](#page-26-1)
- 

## <span id="page-24-1"></span>**Podłączanie podstawy**

**UWAGA:** Po dostarczeniu monitora z fabryki podstawa jest odłączona.

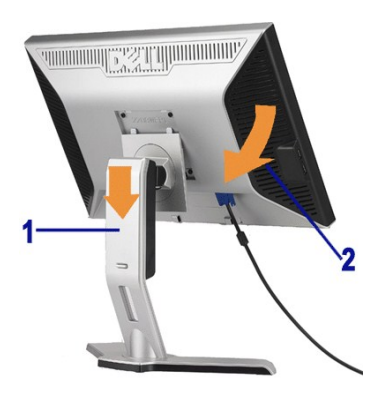

Umieścić stojak na płaskiej powierzchni i celu połączenia monitora ze stojakiem wykonać poniższe kroki:

- 1. Dopasować rowek z tyłu monitora do dwu występów w górnej części stojaka
- 2. Opuścić monitor tak, aby obszar mocowania monitora zaskoczył lub zablokował Siena stojaku.

## <span id="page-24-2"></span>**Podłączanie monitora**

**OSTRZEŻENIE: Przed rozpoczęciem wykonywania opisanych w tej części procedur, należy zastosować się do** [instrukcji bezpiecze](file:///C:/data/Monitors/2208WFP/po/ug/appendx.htm#Safety%20Information)ństwa..

W celu podłączenia monitora do komputera należy wykonać poniższe kroki/instrukcje:

- l Wyłączyć komputer i odłączyć kabel zasilający.
- i Podłącz białe (cyfrowe DVI-D) lub niebieskie (analogowe VGA) złącze kabla wyświetlacza do odpowiedniego portu wideo z tyłu komputera. Nie używaj<br>obu kabli dla tego samego komputera. Obu kabli można używać tylko wtedy, gd

#### **Podłączanie białego kabla DVI**

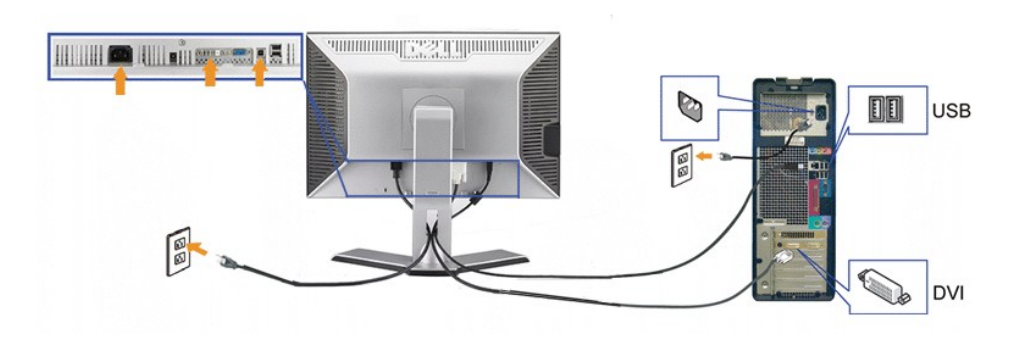

**Podłączanie niebieskiego kabla VGA**

<span id="page-25-0"></span>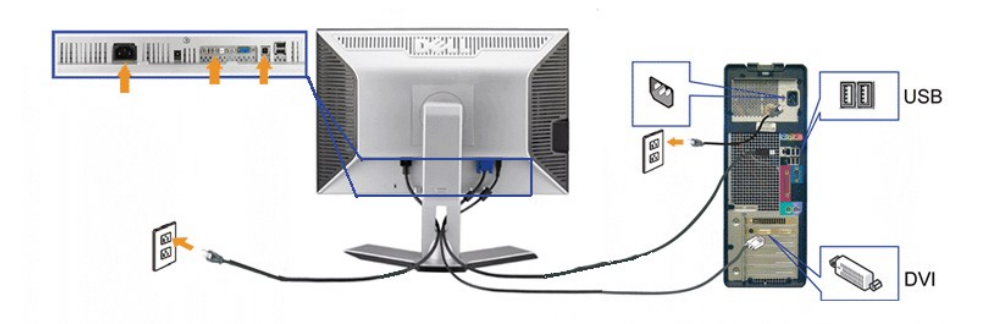

**UWAGA:** Grafiki są przedstawione wyłącznie w celu zobrazowania. Wygląd komputera może być inny.

Po podłączeniu kabla DVI/VGA należy wykonać poniższą procedurę w celu podłączenia kabla USB do komputera i zakończenia instalacji monitora:

- i Połącz port USB wysyłania danych (kabel dołączony) z odpowiednim portem USB komputera.<br>i Podłącz urządzenia peryferyjne USB do portów USB pobierania danych (z tyłu lub z boku) monitora. (Szczegółowe informacje można znal
- w sekcji widoku lub <u>z dołu</u>).<br>1 Plug the power cables for your computer and monitor into a nearby outlet.
- 
- i Włącz monitor i komputer.<br>eżeli obraz nie wyświetła się, naciśnij przycisk wejścia i upewnij się, że wybrane zostało prawidłowe źródło wejścia. Jeżeli obraz nadal nie<br>jest wyświetlany, patrz część <u>Rozwiazywanie problemó</u>
- 

## <span id="page-25-1"></span>**Organizacja kabli**

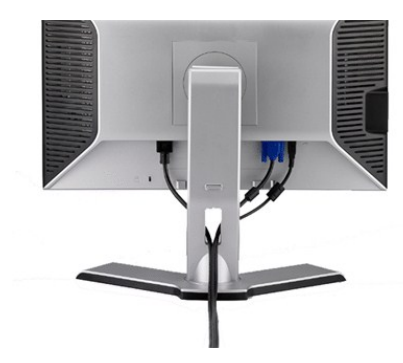

Po podłączeniu do monitora i komputera wszystkich niezbędnych kabli, (Patrz <u>Podłą[czanie monitora](#page-24-2)</u> , w celu uzyskania informacji o podłączaniu kabli)<br>wykorzystaj uchwyt kabli do starannego uporządkowania przebiegu wszystki

#### <span id="page-25-2"></span>**Montaż Soundbar**

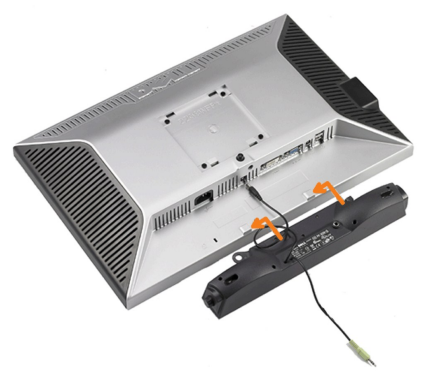

**POUCZENIE:** Nie należy stosować z żadnym innym urządzeniem niż Dell Soundbar.

<span id="page-26-0"></span>**WAGA:**Złącze wyjścia zasilania panela dźwiękowego +12V prądu stałego, służy wyłącznie do zasilania opcjonalnego panela dźwiękowego.

- **1.** Podłącz panel Soundbar, wyrównując ze sobą dwa gniazda z dwoma zaczepami, znajdujące się wzdłuż dolnej tylnej krawędzi monitora.
- **2.** Wsuń panel Soundbar w lewo, aż do zaskoczenia na miejsce.
- **3.**  Podłącz przewód zasilający od panela Soundbar do złącza z tyłu monitora.
- **4.** Podłącz jasnozieloną wtykę mini stereo z tylnej części panela Soundbar do gniazda wyjścia audio komputera.

## <span id="page-26-1"></span>**Odłączanie podstawy**

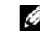

**UWAGA:** W celu zapobieżenia powstawaniu zarysowań na ekranie LCD w czasie wyjmowania go ze stojaka zapewnić, że monitor umieszczony zostanie na czystej powierzchni.

Aby wyjąć monitor ze stojaka, wykonać poniższe czynności:

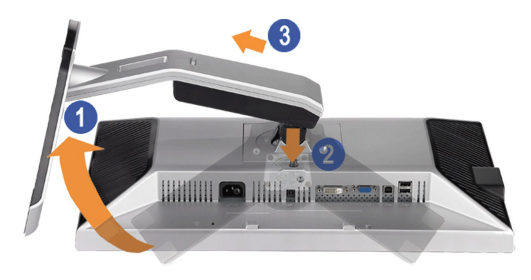

1. Obrócić stojak, aby uzyskać dostęp do przycisku zwolnienia stojaka.<br>2. Nacisnąć i przytrzymać przycisku zwolnienia stojaka.<br>3. Podnieść stojak do góry i wyciągnąć z monitora.

- 
- 

[Powrót do spisu treś](file:///C:/data/Monitors/2208WFP/po/ug/index.htm)ci

<span id="page-27-0"></span>[Powrót do spisu treś](file:///C:/data/Monitors/2208WFP/po/ug/index.htm)ci

#### **Rozwiązywanie problemów**

#### **Przewodnik użytkownika monitora płaskiego Dell™ 2208WFP**

- [Wykrywanie i usuwanie usterek monitora](#page-27-1)
- **[Problemy wspólne](#page-27-2)**
- **•** [Problemy specyficzne dla produktu](#page-28-1)
- **[Problemy ze z](#page-28-2)łączem USB**
- [Wykrywanie i usuwanie usterek Dell™ Soundbar](#page-29-1)

**OSTRZEŻENIE:** Przed rozpoczęciem wykonywania opisanych w tej części procedur, należy zastosować się do [instrukcji bezpiecze](file:///C:/data/Monitors/2208WFP/po/ug/appendx.htm#Safety%20Information)ństwa..

#### **Wykrywanie i usuwanie usterek monitora**

#### <span id="page-27-1"></span>**Automatyczne sprawdzanie funkcji (STFC [Self-Test Feature Check])**

Monitor udostępnia funkcję automatycznego testu funkcji, umożliwiającej sprawdzenie prawidłowego funkcjonowania. Jeżeli monitor i komputer są prawidłowo<br>podłączone ale ekran monitora pozostaje ciemny, należy uruchomić auto

- 
- 1. TWyłącz komputer i monitor.<br>2. Odłącz kabel video od złącza z tyłu komputera. Aby upewnić się co do prawidłowego działania automatycznego testu, odłącz obydwa kable cyfrowy (białe złącze) i analogowy (niebieskie złącze) od złączy z tyłu komputera.
- 3. Włącz monitor.

Jeżeli monitor nie wykryje sygnału wideo i działa poprawnie, na ekranie (na czarnym tle) powinno pojawić się pływające okno dialogowe. W trybie<br>samotestu dioda zasilania pozostaje niebieska. Także, zależnie od wybranego sy z dialogów pokazanych poniżej.

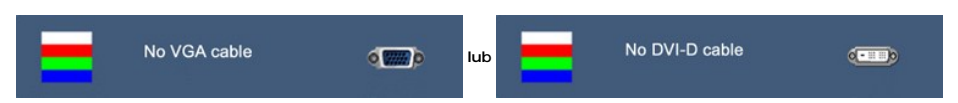

4. To okno jest również wyświetlane podczas normalnego działania systemu, jeżeli zostanie odłączony lub uszkodzony kabel video. 5. Wyłącz monitor i podłącz ponownie kabel video, a następnie włącz komputer i monitor.

Jeżeli po zastosowaniu poprzedniej procedury, na ekranie monitora nadal nie ma obrazu, sprawdź kontroler video i system komputerowy; monitor działa prawidłowo.

#### <span id="page-27-2"></span>**Problemy wspólne**

Poniższa tabela zawiera ogólne informacje o podstawowych problemach z monitorem, które można napotkać oraz o możliwych rozwiązaniach.

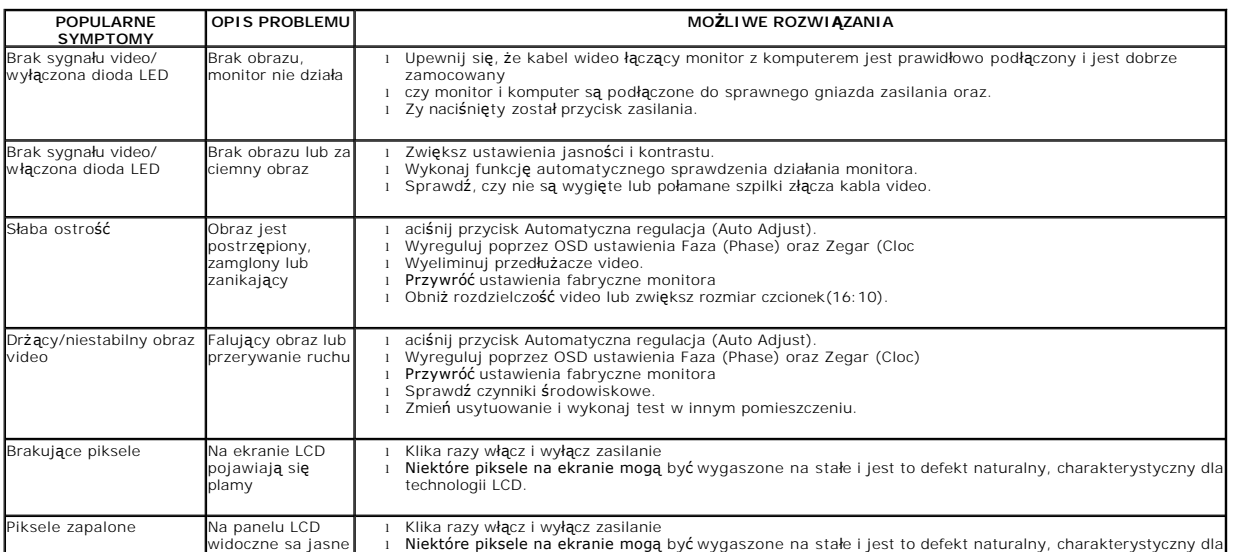

<span id="page-28-0"></span>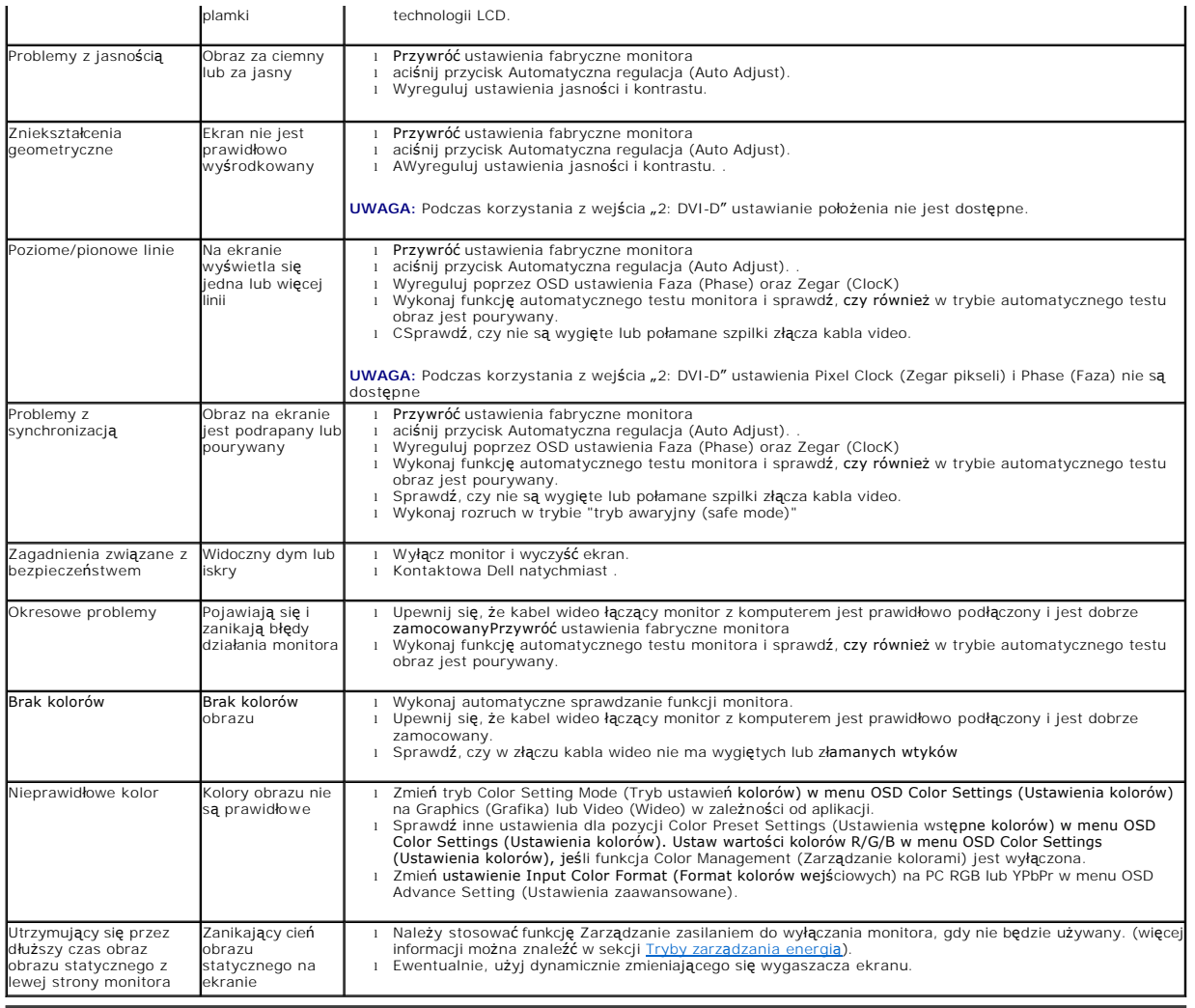

# <span id="page-28-1"></span>**Problemy specyficzne dla produktu**

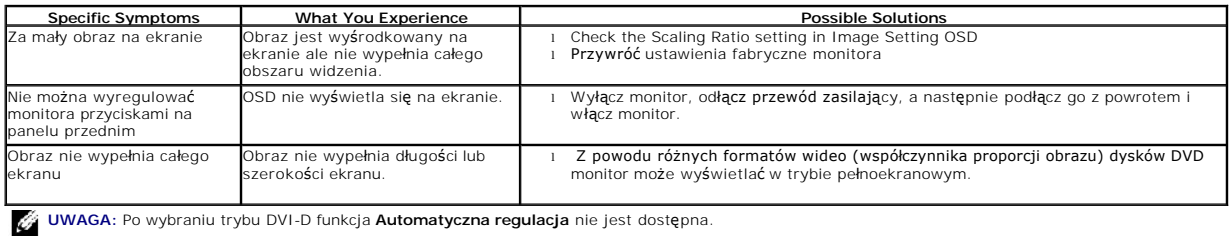

# <span id="page-28-2"></span>**Problemy ze złączem USB**

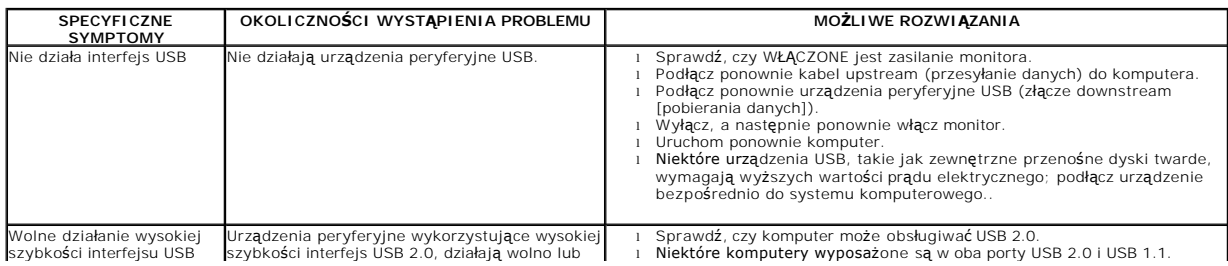

- 0. 2.0.<br>Podłącz ponownie kabel upstreanu i podstawa i podstawa i podstawa i podstawa i podstawa i podstawa i podstawa<br>I Podłącz ponownie urządzenia peryferyjne USB (złącze downstream<br>I Uruchom ponownie komputer.<br>I Urucho
	-
	-

# <span id="page-29-1"></span>**Wykrywanie i usuwanie usterek Dell™ Soundbar**

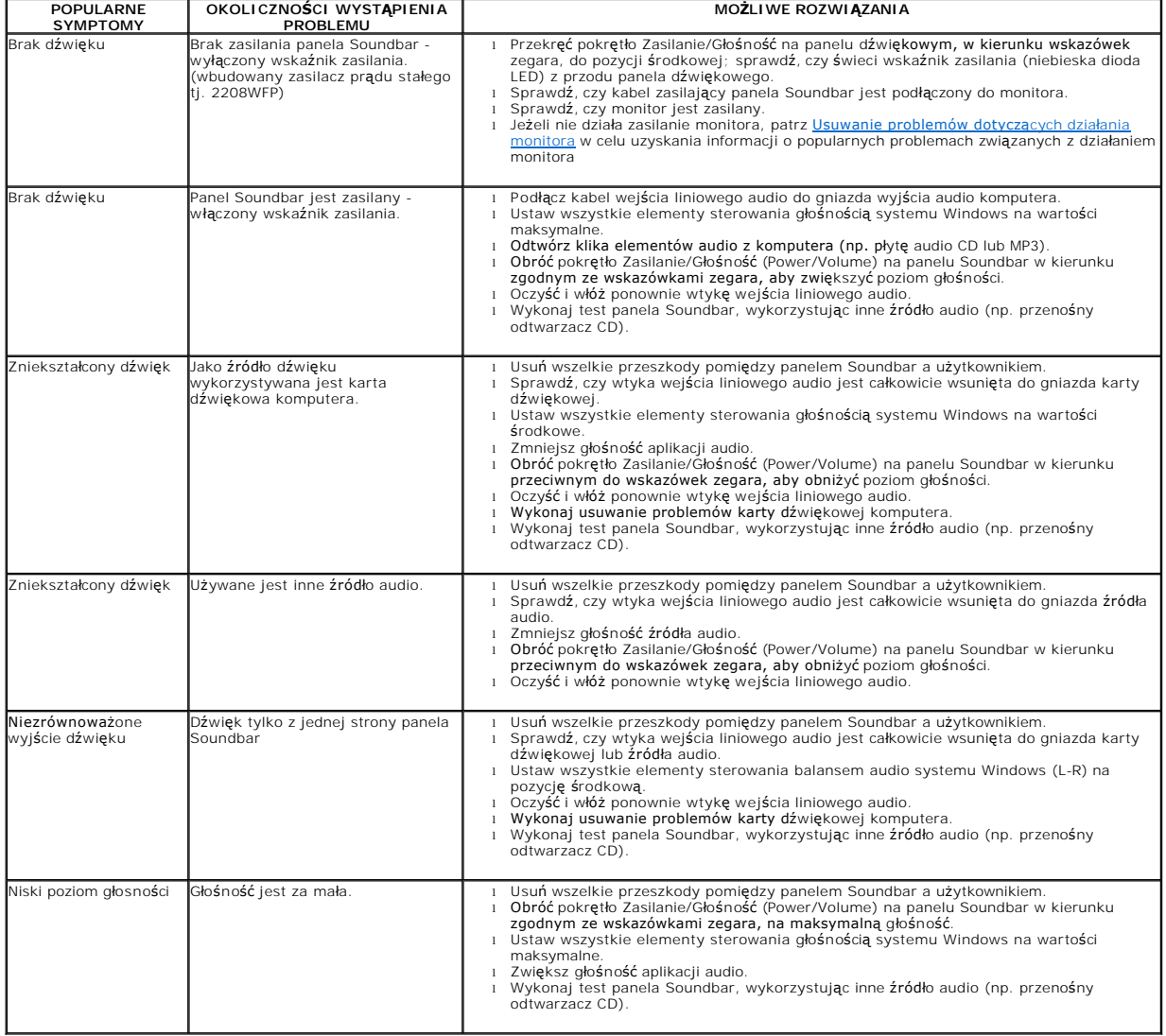

[Powrót do spisu treś](file:///C:/data/Monitors/2208WFP/po/ug/index.htm)ci

<span id="page-29-0"></span>